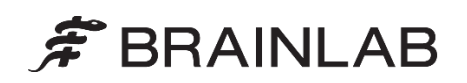

**Brainlab AG** Olof-Palme-Straße 9 81829 Munich • Allemagne

Tél.: +49 89 99 15 68 0<br>Fax: +49 89 99 15 68 5 +49 89 99 15 68 5033 www.brainlab.com

# **NOTICE DE SÉCURITÉ/NOTIFICATION URGENTE**

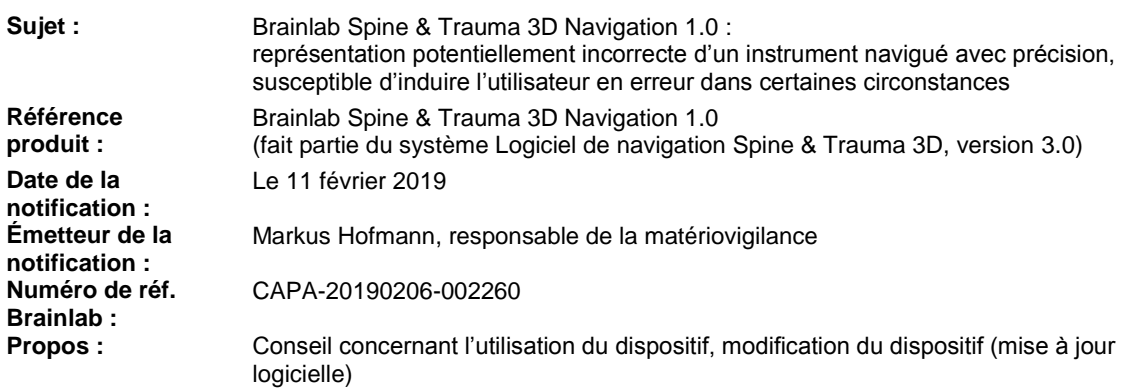

Cette notification a pour but de vous indiquer un problème d'affichage dans le logiciel de navigation Brainlab *Spine & Trauma 3D Navigation 1.0*. Dans certaines circonstances, ce problème peut entraîner une représentation incorrecte d'un instrument navigué avec précision, ce qui perturbe l'étape de navigation en cours.

Si cette erreur logicielle survient et que l'utilisateur ne s'aperçoit pas de cette représentation incorrecte, cela peut entraîner une interprétation erronée pouvant induire le chirurgien en erreur pendant une intervention naviguée.

Ce problème n'a fait l'objet d'aucun signalement d'impact négatif sur le traitement d'un patient sur quelque site utilisateur que ce soit. Par la présente lettre de notification, nous vous communiquons les informations importantes pour l'utilisateur relatives à ce problème ainsi que les mesures correctives prises par Brainlab à cet effet.

# **Effet :**

Dans certains cas, l'application logicielle de navigation concernée peut afficher de facon incorrecte un instrument navigué avec précision dans une vue axiale, coronale/sagittale (ACS) avec des plans fixes dans la reconstruction d'image (vue ACS non actualisée) au lieu d'afficher la vue alignée souhaitée, communément utilisée pour naviguer des instruments invasifs au niveau du rachis.

Ce problème peut survenir après une restauration suite à un arrêt intempestif ou après un changement de procédure de navigation pendant le traitement d'un patient. Reportez-vous à la section Détails page suivante. Dans la vue ACS non actualisée, la navigation prévue peut se révéler difficile et il pourrait être impossible pour l'utilisateur de déterminer correctement la position de l'instrument par rapport à l'anatomie :

- Les instruments navigués pourraient se trouver en dehors de la coupe anatomique affichée mais apparaître comme projection dans cette vue ACS non actualisée.
- Ce rendu en projection pourrait donner l'impression inexacte que l'instrument se trouve bien dans la coupe anatomique affichée.

**Selon l'analyse de Brainlab, si la représentation incorrecte n'est pas détectée et que le rendu en projection est ensuite mal interprété par l'utilisateur, cela peut induire le chirurgien en erreur et le pousser à suivre une trajectoire invasive différente de celle qui était prévue.**

Aucune interprétation erronée de ce type n'a encore été signalée sur quelque site utilisateur que ce soit.

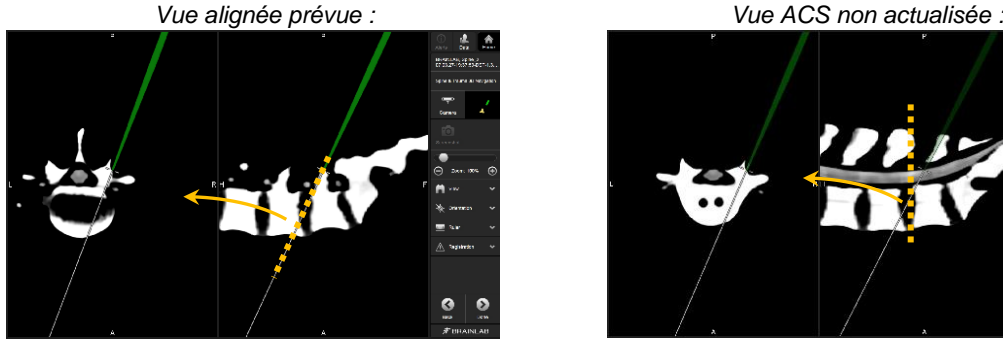

*Figure 1. Vue alignée prévue et souhaitée de la position d'un instrument (la ligne en pointillés indique le plan de reconstruction pour la vue alignée axiale désignée par la flèche). La vue alignée axiale est reconstruite pour montrer la position anatomique réelle et le sens de l'instrument.*

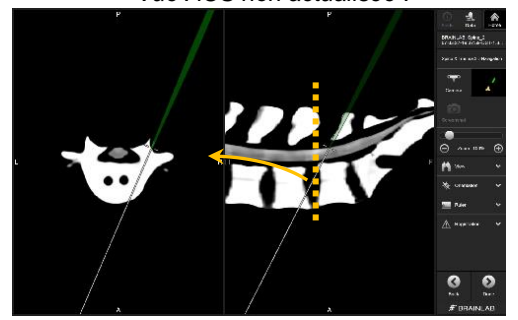

*Figure 2. Représentation incorrecte de la position d'un instrument (la ligne en pointillés indique le plan de reconstruction pour la vue purement axiale désignée par la flèche).*

*La vue purement axiale n'est pas alignée sur l'instrument, qui se trouve derrière/devant la coupe, il s'agit donc uniquement d'une projection superposée de l'instrument.*

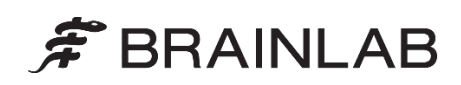

## **Détails :**

Voici les conditions spécifiques qui conduisent le logiciel de navigation concerné à afficher une représentation imprévue et non souhaitée, ainsi que les procédures concernées.

Circonstances dans la procédure provoquant le problème :

#### Le logiciel **peut** afficher la représentation incorrecte en cas de **redémarrage avec une série de données précédemment référencée et vérifiée**.

Un redémarrage avec une série de données précédemment référencée et vérifiée survient :

- Après une restauration suite à un arrêt intempestif (p. ex. après un redémarrage du système suite à un figement, qui est *une procédure de récupération prévue*), ou
- Dans des circonstances spécifiques, si l'utilisateur passe fréquemment d'une procédure de navigation à une autre au cours d'un même traitement pour un patient (p. ex. après un référencement, s'il passe à une autre procédure pour la planification des vis en peropératoire puis revient à la procédure d'origine pour la navigation).

**Spine & Trauma 3D Navigation 1.0 concerné par le problème**

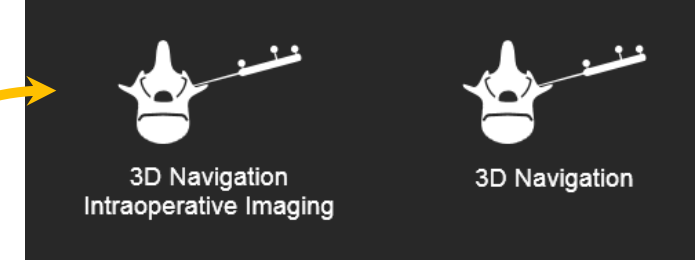

*Figure 3. Sélection de la procédure dans un système de navigation du rachis concerné par le problème :*

*La procédure de gauche inclut l'application de navigation version 1.0 concernée (procédure peropératoire). Si vous changez de procédure en cours de traitement pour la procédure de droite - avec l'application de navigation version 2.6 pour la planification des vis - puis revenez à la procédure de gauche, le problème peut survenir dans des cas spécifiques.*

En détails, le problème survient avec les changements de procédure suivants :

Commencer la navigation avec la procédure 3D Navigation Intraoperative Imaging, passer à la procédure de navigation 3D pour la planification des vis puis revenir à la procédure initiale.

*(Cette procédure générale est prévue, elle sera utilisée dans de rares cas par les utilisateurs qui effectuent des référencements automatiques d'images peropératoires [p. ex. arceau 3D] avec la procédure peropératoire et qui souhaitent effectuer une planification des vis en peropératoire et utiliser ensuite la fonction de navigation sélectionnée de l'application concernée.)*

Commencer avec la procédure de navigation 3D (référencement avec l'application AIR uniquement) et passer à la procédure peropératoire. *(Cette procédure n'est pas prévue.)*

Le problème ne survient **pas** dans les procédures suivantes :

- Commencer la procédure 3D Navigation Intraoperative Imaging sans la quitter.
- Commencer la procédure 3D Navigation Intraoperative Imaging, passer à la procédure de navigation 3D pour le reréférencement uniquement (comme le recalage surfacique et le recalage fluoroscopique) puis revenir à la procédure initiale.

Pour être parfaitement clair : ce problème ne survient **pas** s'il n'y a pas de récupération après figement du logiciel/arrêt intempestif, **et** si vous ne changez pas de procédure en cours de navigation pour un patient/une intervention chirurgicale.

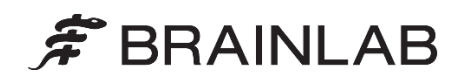

Correction permettant de résoudre ce problème de représentation incorrecte :

Activez le sous-menu Orientation.

Vous pouvez fermer le sous-menu Orientation immédiatement sans appliquer de modifications.

Cette action corrige le problème de représentation incorrecte quelle que soit la disposition de vue naviguée pour toute la durée du traitement du patient en cours.

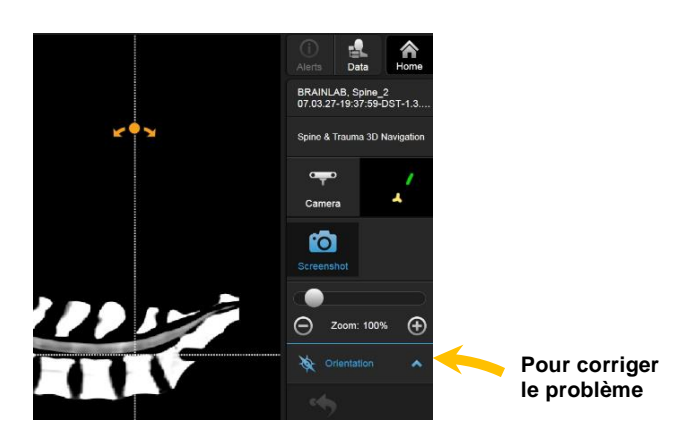

#### Examen rétrospectif :

Pour les traitements déjà réalisés et potentiellement touchés par ce problème, vous pouvez vérifier de nouveau la position des implants sur les images standard de vérification des implants en postopératoire (fluoroscopie postopératoire, TDM correspondante). La vérification directement après le positionnement des implants, généralement avant même la fin de l'intervention, est une opération standard lors de la pose d'implants au niveau du rachis.

#### **Action corrective à mettre en œuvre par l'utilisateur :**

- 1. Évitez si possible les changements de procédure avec les séries de données déjà référencées. Sauf en cas d'absolue nécessité (p. ex. pour la planification des vis en peropératoire), évitez d'alterner les procédures dans l'application entre 3D Navigation Intraoperative Imaging et 3D Navigation pendant le traitement d'un patient.
- 2. Après avoir redémarré l'application avec une série de données précédemment référencée (restauration après un arrêt intempestif ou changement de procédure), **activez puis désactivez toujours une fois le sous-menu Orientation** afin d'afficher les représentations correctes et prévues pour la session en cours.

Merci de respecter les consignes et avertissements indiqués dans le guide d'utilisation. L'avertissement suivant figurant dans le Guide d'utilisation du logiciel Brainlab Spine & Trauma 3D Navigation 1.0 est particulièrement important :

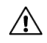

**Avant le début de toute étape de l'intervention, assurez-vous toujours que la précision de la navigation est suffisante. Si une étape de l'intervention a pu facilement déplacer l'étoile de référence, remontez correctement cette dernière de sorte qu'elle ne puisse plus bouger, puis recommencez le référencement et la vérification. Pour vous assurer que la précision est suffisante, vous pouvez utiliser les méthodes suivantes :**

- **Vérification des repères**
- **Fluoroscopie (comparez l'emplacement de l'instrument sur l'image fluoroscopique à l'affichage sur le système de navigation)**

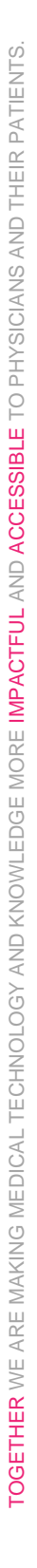

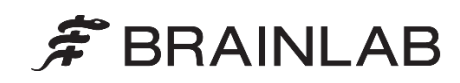

## **Action corrective mise en œuvre par Brainlab :**

- 1. Les clients existants potentiellement concernés doivent recevoir la présente notification.
- 2. Brainlab fournira à tous les clients concernés une révision du logiciel de navigation Spine & Trauma avec le problème décrit corrigé. Brainlab vous contactera à partir de juin 2019 pour planifier la mise à jour.

## **Veuillez communiquer le contenu de cette lettre au personnel concerné dans votre service.**

Nous vous prions de bien vouloir nous excuser pour tout désagrément causé et vous remercions d'avance pour votre coopération. Si vous souhaitez davantage d'explications, n'hésitez pas à contacter votre représentant local du support technique de Brainlab.

# **Assistance téléphonique :**

+49 89 99 15 68 1044 ou +1 800 597 5911 (pour les clients aux États-Unis) **E-mail** [: support@brainlab.com](mailto:support@brainlab.com) (pour les clients aux États-Unis [: us.support@brainlab.com\)](mailto:us.support@brainlab.com) **Fax** : Brainlab AG : + 49 89 99 15 68 5033 **Adresse** : Brainlab AG (siège social) : Olof-Palme-Strasse 9, 81829 Munich, Allemagne

Le 11 février 2019 Cordialement,

Markus Hofmann Responsable de la matériovigilance [brainlab.vigilance@brainlab.com](mailto:brainlab.vigilance@brainlab.com)

Europe : le soussigné confirme que cette notification a été communiquée aux autorités compétentes en Europe.